# INGE-LORE'S TUIORIALE

#### **ANIMABELLE** Tutoriale – [Animabelle](https://tuts.rumpke.de/tutoriale-animabelle/)

[Animabelle](https://tuts.rumpke.de/animabelle-seite-2/) – Seite 2

- Animabelle 3 alte [Übersetzungen](https://tuts.rumpke.de/animabelle-3/) Animabelle 4 alte [Übersetzungen](https://tuts.rumpke.de/animabelle-4/)
- Animabelle 5 Alte [Übersetzungen](https://tuts.rumpke.de/animabelle-5/) Animabelle 6 Alte [Übersetzungen](https://tuts.rumpke.de/animabelle-6/)

## **BARBARA**

[Mieke](https://tuts.rumpke.de/mieke-tut-1-40/) Tut 1-80 • [Mieke](https://tuts.rumpke.de/mieke-81-160/) 81 – 160 • [Mieke](https://tuts.rumpke.de/mieke-161-233/)  $161 - 233$ 

• Mieke [Weihnachten 1-62](https://tuts.rumpke.de/mieke-weihnachten-1-62/) • [Tutoriale](https://tuts.rumpke.de/tutoriale-mieke/) – Mieke

#### [Tutoriale](https://tuts.rumpke.de/tutoriale-barbara/) – Barbara

**BEA**

[Tutoriale](https://tuts.rumpke.de/tutoriale-bea/) – Bea

### **CARINE**

Carine 2 alte [Übersetzungen](https://tuts.rumpke.de/carine-2/) [Tutoriale](https://tuts.rumpke.de/tutoriale-carine/) – Carine

**COLYBRIX**

• [Tutoriale](https://tuts.rumpke.de/tutoriale-colybrix/) – Colybrix • [Colybrix](https://tuts.rumpke.de/colybrix-2/) 2

[Tutoriale](https://tuts.rumpke.de/tutoriale-nicole/) – Nicole • [Nicole](https://tuts.rumpke.de/nicole-2/) 2

# **DENISE**

• [Tutoriale](https://tuts.rumpke.de/tutoriale-denise-alte-tutoriale/) – Denise  $\bullet$  [Denise](https://tuts.rumpke.de/denise-2/) – 2 • [Denise](https://tuts.rumpke.de/denise-3/) 3

Tutoriale – [Ana-Maria](https://tuts.rumpke.de/tutoriale-ana-maria/) [Tutoriale](https://tuts.rumpke.de/tutoriale-cidaben/) – CidaBen • [Tutoriale](https://tuts.rumpke.de/tutoriale-elaine/) – Elaine

# **[MIEKE](https://groups.io/g/escapingtoPSP2)**

· [Tutoriale](https://tuts.rumpke.de/tutoriale-roberta/) – Roberta [Tutoriale](https://tuts.rumpke.de/tutoriale-tati-robert/) – Tati Robert Marcinha und [Soxikibem](https://tuts.rumpke.de/marcinha-und-soxikibem/)

# **EVALYNDA**

[Evalynda](https://tuts.rumpke.de/evalynda-2/) 2 [Tutoriale](https://tuts.rumpke.de/tutoriale-evalynda/) – Evalynda

## **FRANIE MARGOT**

#### **VALY** • [Tutoriale](https://tuts.rumpke.de/tutoriale-valy/) – Valy

[Tutoriale](https://tuts.rumpke.de/tutoriale-franie-margot/) – Franie Margot Franie [Margot](https://tuts.rumpke.de/franie-margot-2/) 2 Franie [Margot](https://tuts.rumpke.de/franie-margot-3/) 3

## **NICOLE**

# **[SOXIKIBEM](http://inge-lores-tutorialtester.blogspot.de/)**

**Andre**  $1 + 2 + 3 + 4$  $1 + 2 + 3 + 4$  $1 + 2 + 3 + 4$  $1 + 2 + 3 + 4$  $1 + 2 + 3 + 4$  $1 + 2 + 3 + 4$  $1 + 2 + 3 + 4$ **[Annarella](https://tuts.rumpke.de/annarella/)**

[Soxikibem](https://tuts.rumpke.de/soxikibem-tuts-1-32/) – Tuts 1-32 Tutoriale – [Soxikibem](https://tuts.rumpke.de/tutoriale-soxikibem/) [Soxikibem](https://tuts.rumpke.de/soxikibem-seite-2/) – Seite 2

#### • [Soxikibem](https://tuts.rumpke.de/soxikibem-seite-3/) – Seite 3 • [Soxikibem](https://tuts.rumpke.de/soxikibem-seite-4-2/) – Seite 4

**Edith**  $\boxed{1}$  $\boxed{1}$  $\boxed{1}$   $\boxed{2}$  $\boxed{2}$  $\boxed{2}$   $\boxed{3}$  $\boxed{3}$  $\boxed{3}$  [4](https://tuts.rumpke.de/tutoriale-edith/) **[Eglantine](https://tuts.rumpke.de/tutoriale-eglantine/)**

*[Kathania](https://tuts.rumpke.de/tutoriale-kathania/)* **[Katinka](https://tuts.rumpke.de/katinka-tuts-1-29/) Tuts 1-29 Katinka**  $1 + 2 + 3 + 4$  $1 + 2 + 3 + 4$  $1 + 2 + 3 + 4$  $1 + 2 + 3 + 4$  $1 + 2 + 3 + 4$  $1 + 2 + 3 + 4$ 

[Tutoriale](https://tuts.rumpke.de/tutoriale-inacia-neves/) – Inacia Neves Tutoriale – [Leni Diniz](https://tuts.rumpke.de/tutoriale-leni-diniz/) Tutoriale – [Marcinha](https://tuts.rumpke.de/tutoriale-marcinha/)

Tutoriale [Marcinha](https://tuts.rumpke.de/tutoriale-marcinha-elaine/) + Elaine

# **TESY**

• [Tesy](https://tuts.rumpke.de/tesy-tuts-1-37/) Tuts 1-37 • [Tutoriale](https://tuts.rumpke.de/tutoriale-tesy/) – Tesy

# **SWEETY**

• [Sweety](https://tuts.rumpke.de/sweety-tut-1-81/) Tut 1-81 • Sweety Tuts [82-104](https://tuts.rumpke.de/sweety-tuts-82-104/) • [Tutoriale](https://tuts.rumpke.de/tutoriale-sweety/) – Sweety

Valy – alte [Tutoriale](https://tuts.rumpke.de/valy-alte-tutoriale/)

# **YEDRALINA**

[Yedralina](https://tuts.rumpke.de/yedralina-2/) 2 alte Tutoriale Tutoriale – [Yedralina](https://tuts.rumpke.de/tutoriale-yedralina/)

# **ELISE**

• [Tutoriale](https://tuts.rumpke.de/1098-2/elise/) – Elise • [Elise](https://tuts.rumpke.de/elise-2/) 2

**[MELODI](https://groups.io/g/escapingtoPSP2)** [Tutoriale](https://tuts.rumpke.de/tutoriale-melodi/) – Melodi

# **NOCH MEHR TUTORIALE**

#### **[Anesia](https://tuts.rumpke.de/anesia/) Azalee [1](https://tuts.rumpke.de/azalee-1/)**

**Belinda [1](https://tuts.rumpke.de/belinda/) [2](https://tuts.rumpke.de/belinda-seite-2/) 3**

#### **[Bijounet](https://tuts.rumpke.de/bijounet/) [Catrien](https://tuts.rumpke.de/catrien/)**

*[Ceylan](https://tuts.rumpke.de/ceylan/)*

# **Cloclo**  $2\overline{3}$  $2\overline{3}$  $2\overline{3}$  $2\overline{3}$  **4**

**[Cloclo](https://tuts.rumpke.de/tutoriale-cloclo/)**

**[Cloclo](https://tuts.rumpke.de/cloclo-2/) alte Tuts**

**[Corinne](https://tuts.rumpke.de/corinne/)** *[Dilek](https://tuts.rumpke.de/tutoriale-dilek/)*

**[Domie](https://tuts.rumpke.de/domie/)**

*[Kamil](https://tuts.rumpke.de/tutoriale-kamil/)* **Lady [Graph](https://tuts.rumpke.de/lady-graph/)**

# **[Laurette](https://tuts.rumpke.de/laurette/) [Libellule](https://tuts.rumpke.de/libellule/) [Lily](https://tuts.rumpke.de/tutoriale-lily/) [Lola](https://tuts.rumpke.de/lola/) Malacka [1](https://tuts.rumpke.de/malacka/) [2](https://tuts.rumpke.de/malacka-2/) 3 [Mentali](https://tuts.rumpke.de/mentali/) [Mineko](https://tuts.rumpke.de/mineko/) [2](https://tuts.rumpke.de/mineko-2/) [3](https://tuts.rumpke.de/mineko_3/) [4](https://tuts.rumpke.de/mineko-4/) 5** [Noisette](https://tuts.rumpke.de/noisette-tut-1-80/) Tuts 1-80 [81-167](https://tuts.rumpke.de/noisette-81-167/) *[Noisette](https://tuts.rumpke.de/tutoriale-noisette/)* **[Poushka](https://tuts.rumpke.de/tutoriale-poushka/) Rose de [Sable](https://tuts.rumpke.de/rose-de-sable/) Tine Tuts [1-58](https://tuts.rumpke.de/tine-tuts-1-58/)** *[Tine](https://tuts.rumpke.de/tutoriale-tine/) ab 59*

**[Womanance](https://tuts.rumpke.de/womanence/)**

**[Zane](https://tuts.rumpke.de/zane/) Ostern [1](https://tuts.rumpke.de/ostern/) 2 Weihnachten [1](https://tuts.rumpke.de/weihnachten/) 2 3 4 5** *[Signtags](https://tuts.rumpke.de/signtags/)* **[Animationen](https://tuts.rumpke.de/animationen/)**

**Ebene duplizieren** Verzerrungseffekte–Wirbel

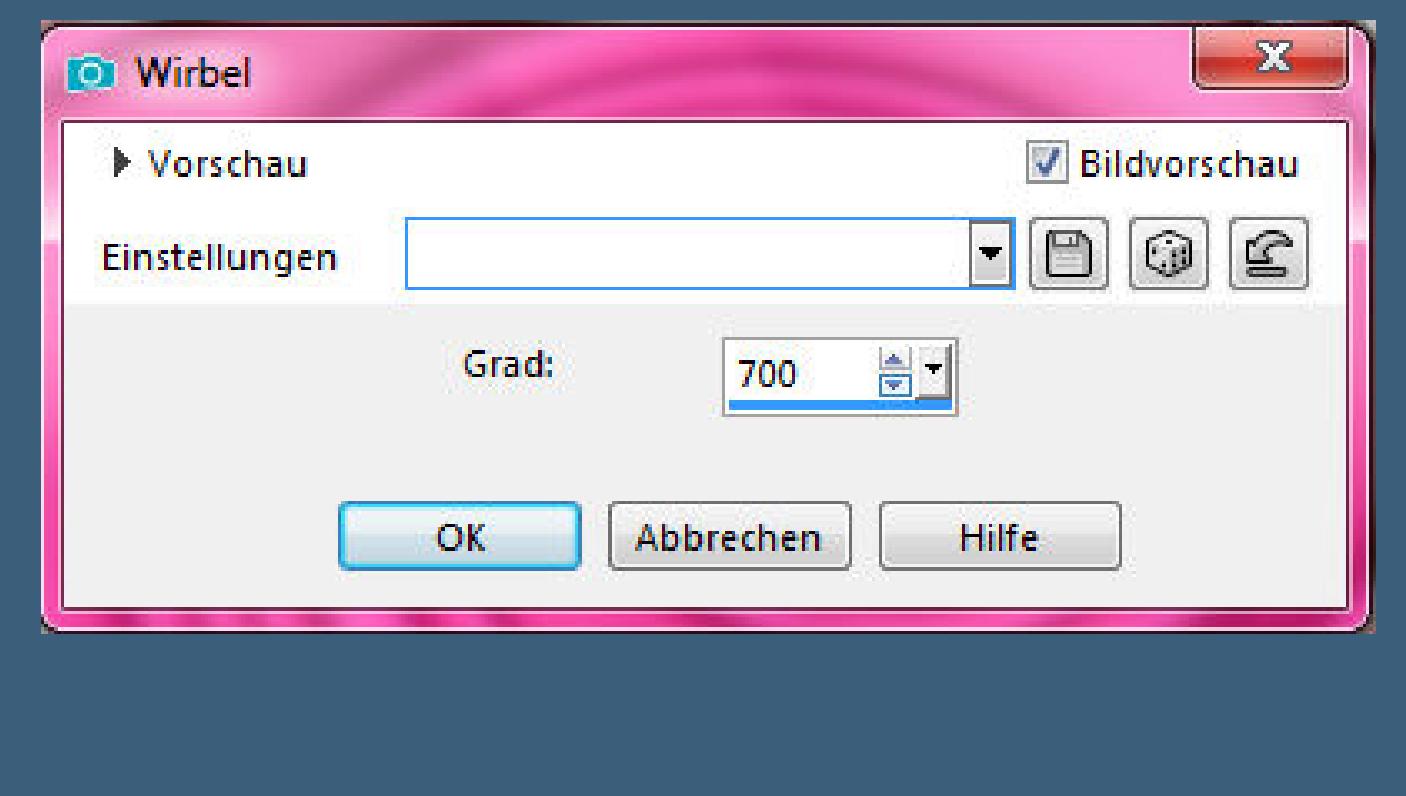

#### **Schlagschatten 0/0/100/75 Plugins–dsb ux–Bright Noise Bright Noise Filter Options** Intensity 50 Preview **Direction**  $O$  Darker  $\odot$  Mix  $\bigcirc$  Lighter Cancel  $-0K$

Kanteneffekte-nachzeichnen **zusammenfassen–Gruppe zusammenfassen Plugins–MuRa's Seamless–Emboss at Alpha Standard**

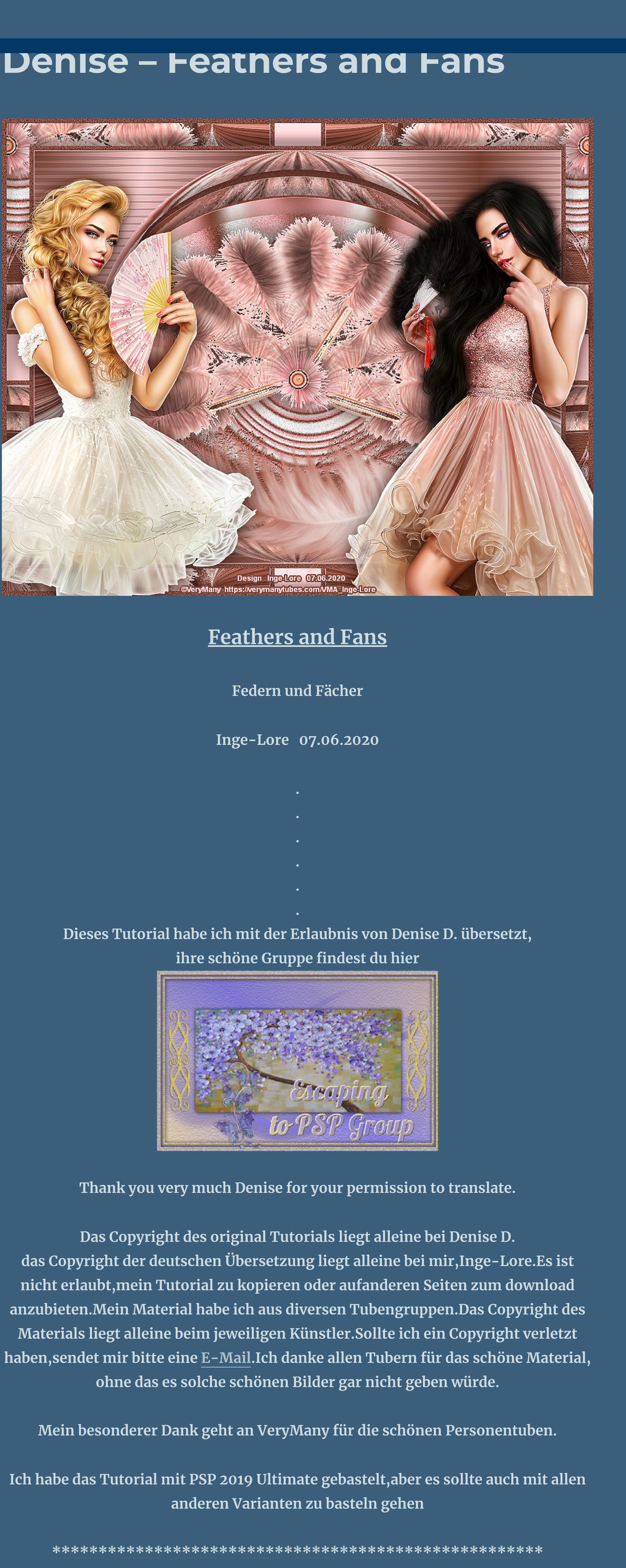

**Kanteneekte–nachzeichnen Auswahl aufheben–kopiere nochmal den Fächer einfügen auf dein Bild–frei drehen 20° rechts**  $\mathbf{x}$ **D** Frei drehen Grad Richtung OK <sup>O</sup> Rechts  $\circledcirc$  90  $\circledcirc$  180  $\circledcirc$  270 **◎ Frei:** 20,00 <u>adj (01-359.99</u>) C Links Abbrechen

**Hier werden meine Tutoriale getestet**

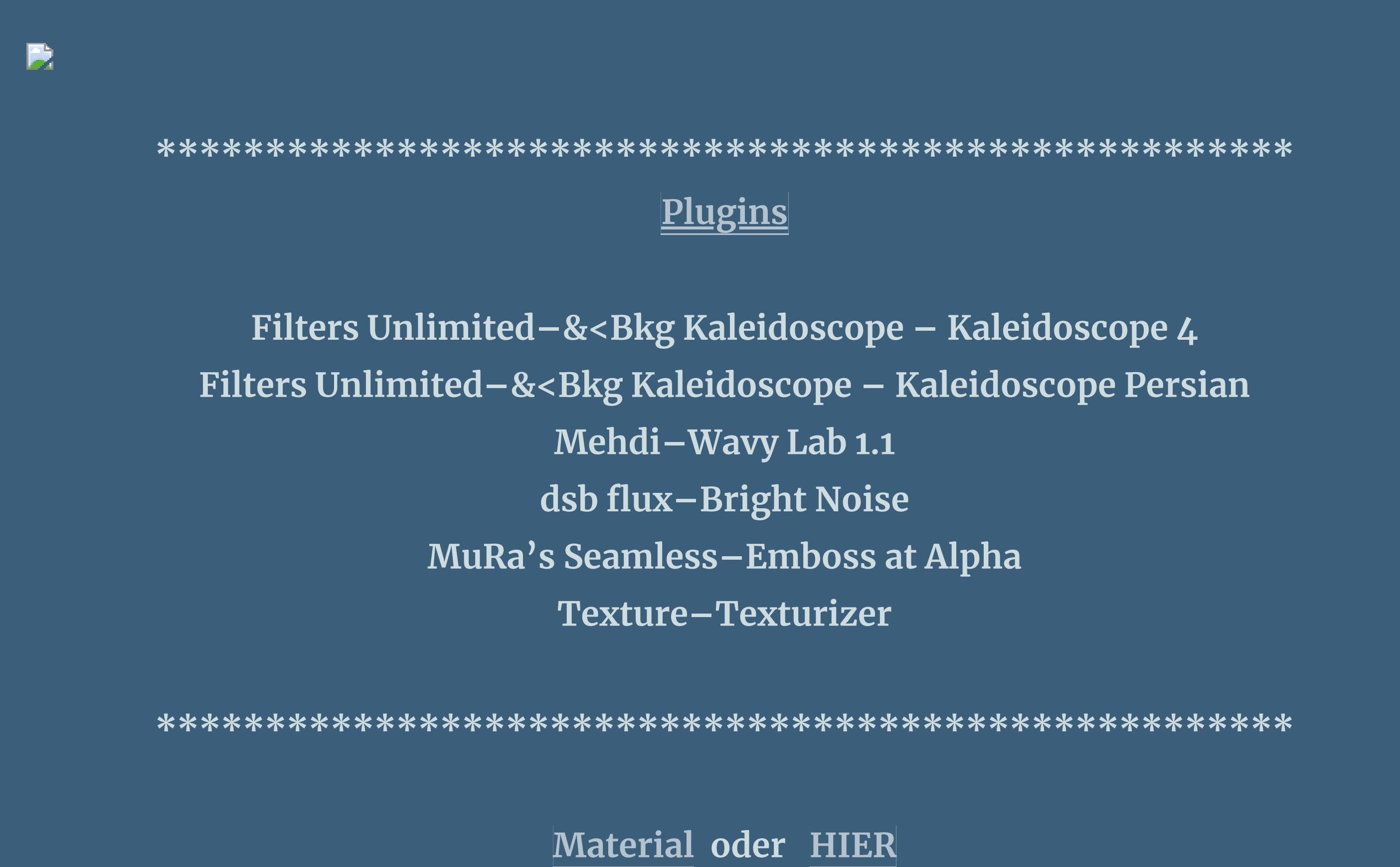

**du brauchst noch 1-2 Personentuben meine sind von VeryMany und du bekommst sie [HIER](https://verymanytubes.com/) \*\*\*\*\*\*\*\*\*\*\*\*\*\*\*\*\*\*\*\*\*\*\*\*\*\*\*\*\*\*\*\*\*\*\*\*\*\*\*\*\*\*\*\*\*\*\*\*\*\*\*\***

**Vorwort !!**

**Alle,die mit einer neuen PSP Version (ab X3) arbeiten, können nicht mehr so spiegeln,wie man es bis dahin kannte. Dafür habe ich eine kleine Anleitung geschrieben,wie es mit Skripten geht. Schau [HIER](https://sites.google.com/site/ingelorestutoriale4/spiegeln-bei-neuen-psp-versionen)** *Ich arbeite nur noch mit den Skripten,*

*weil es viel einfacher ist !!!*

**\*\*\*\*\*\*\*\*\*\*\*\*\*\*\*\*\*\*\*\*\*\*\*\*\*\*\*\*\*\*\*\*\*\*\*\*\*\*\*\*\*\*\*\*\*\*\*\*\*\*\*\* Wenn etwas verkleinert wird,dann immer ohne Haken bei \*Alle Ebenen angepaßt\* , andernfalls schreibe ich es dazu.**

**\*\*\*\*\*\*\*\*\*\*\*\*\*\*\*\*\*\*\*\*\*\*\*\*\*\*\*\*\*\*\*\*\*\*\*\*\*\*\*\*\*\*\*\*\*\*\*\*\*\***

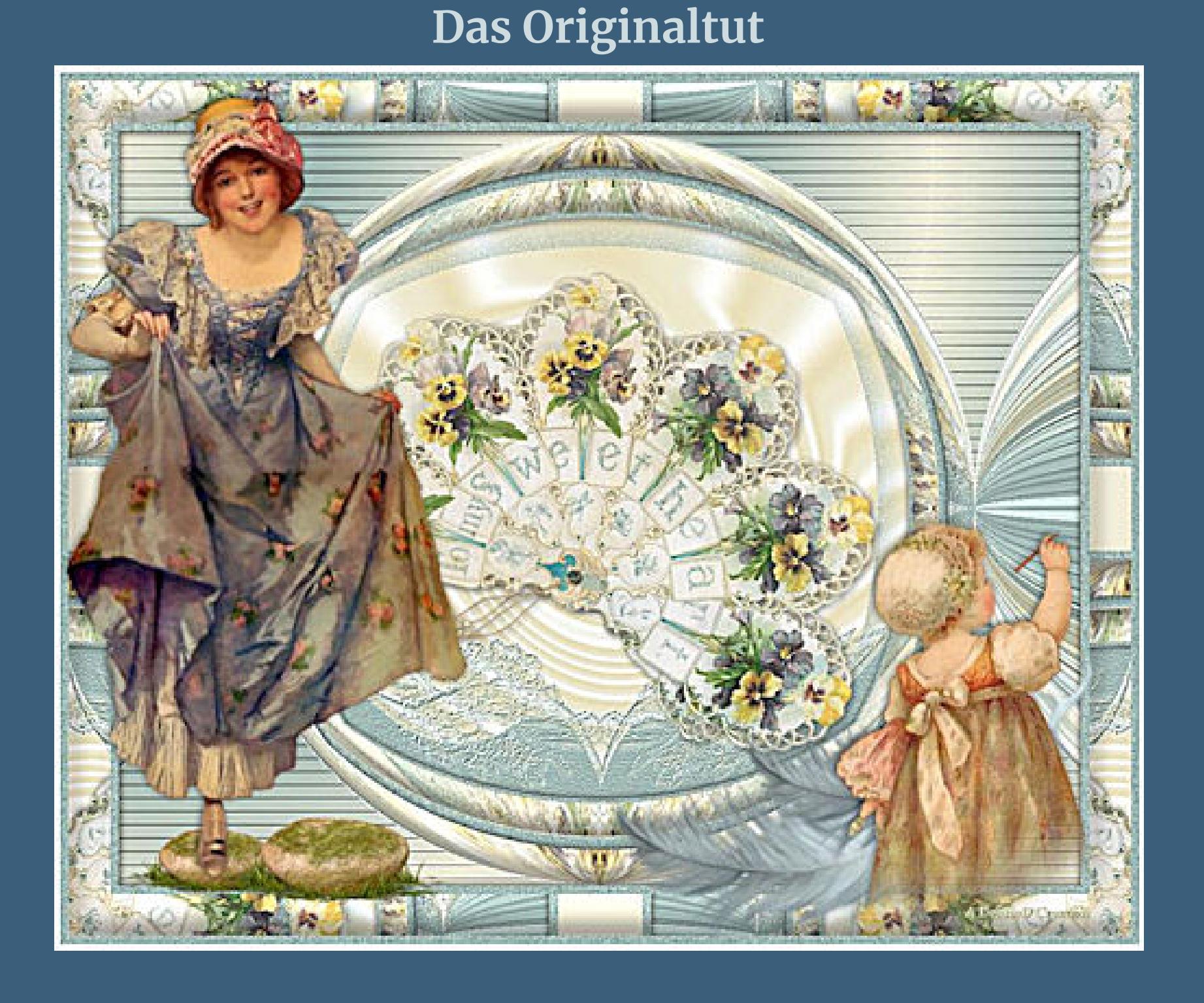

. **Punkt 1 Schiebe \*lena008\* in den Maskenordner. Such dir aus deinen Tuben eine helle und dunkle Farbe.**  $\ddot{\textbf{O}}$  **ffne ein neues Blatt 950 x 700 Px Plugins–Mehdi–Wavy lab 1.1**

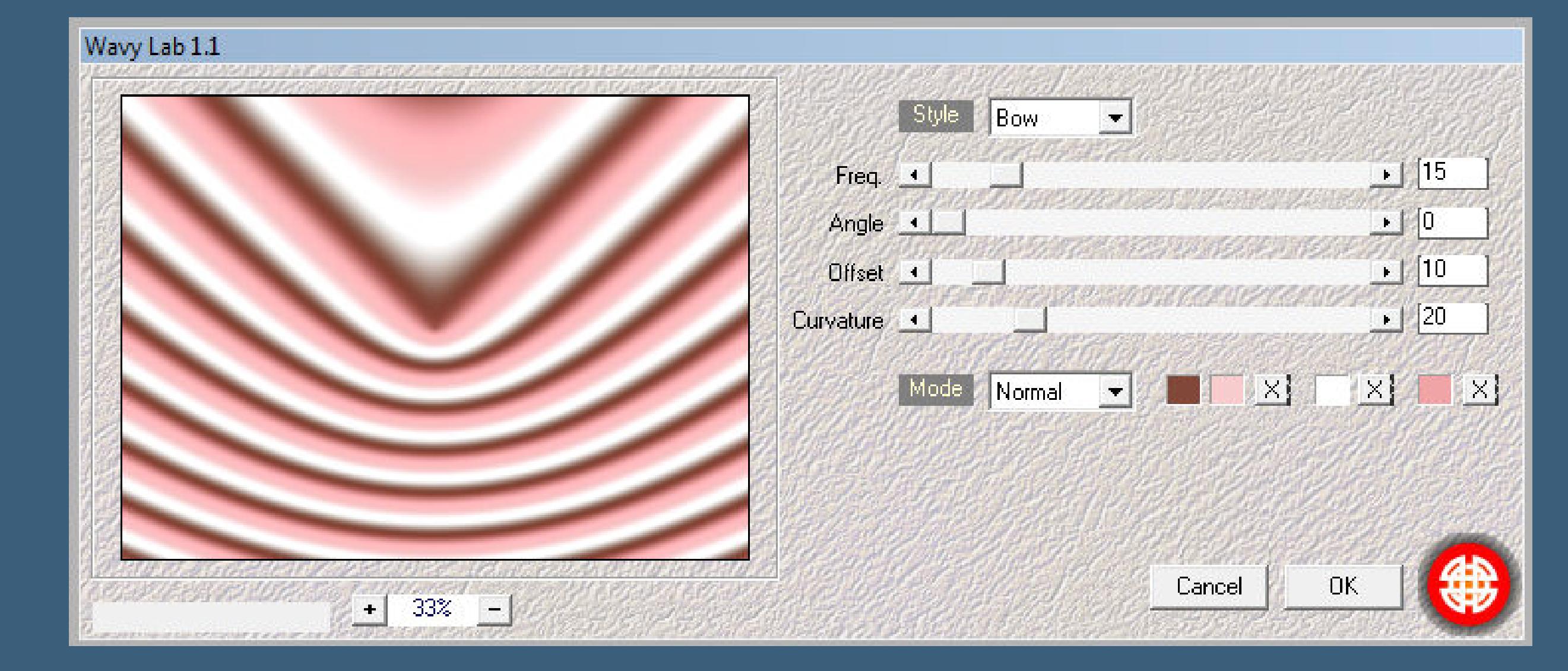

**Punkt 2**

**Ebene verkleinern auf 90%**

[Inge-Lore's](https://tuts.rumpke.de/) Tutoriale [Stolz präsentiert](https://de.wordpress.org/) von WordPress /

**stark scharfzeichnen neue Ebene–mit der dunklen Farbe füllen Plugins–Texture–Texturizer**

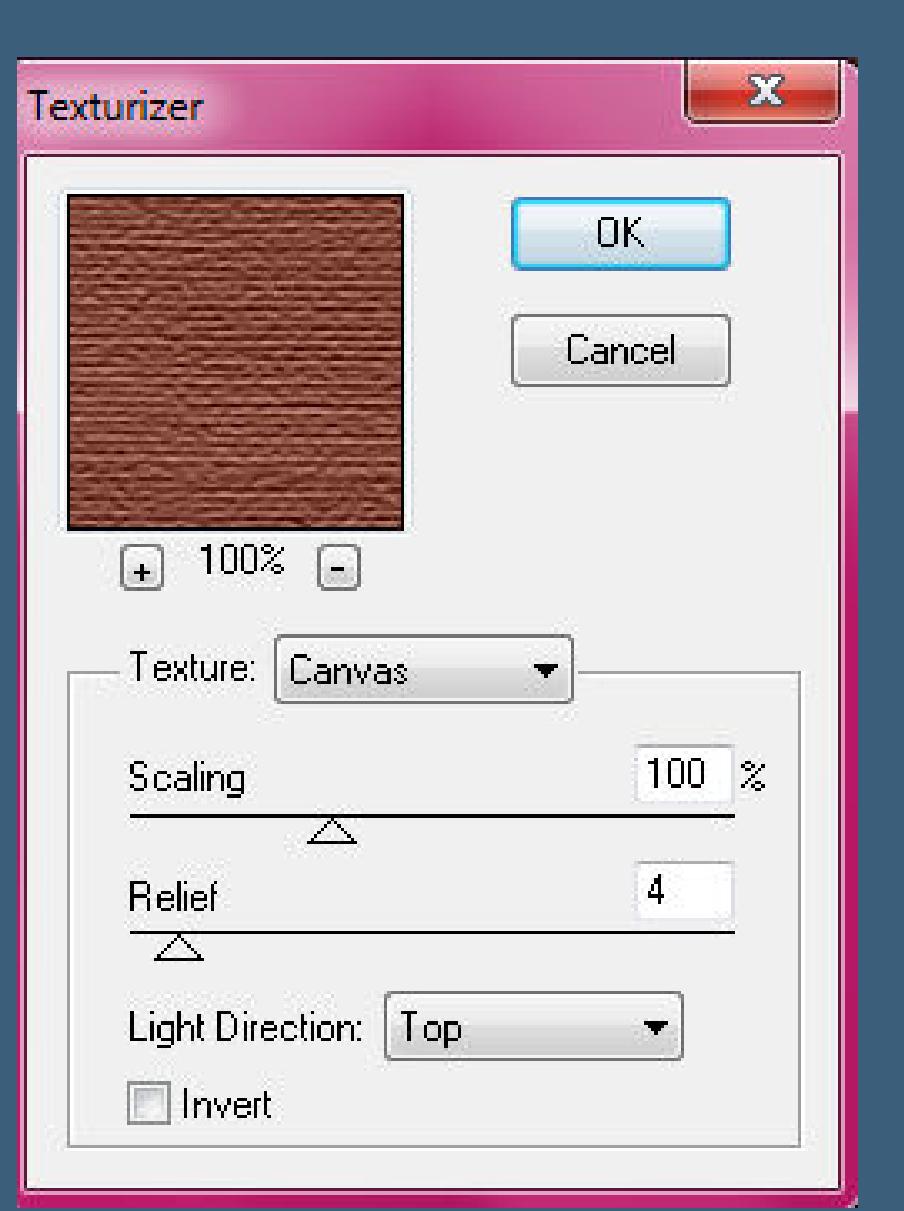

**Punkt 3 Ebenen–Maske laden/speichern–Maske aus Datei laden Maske \*lena008\* laden**

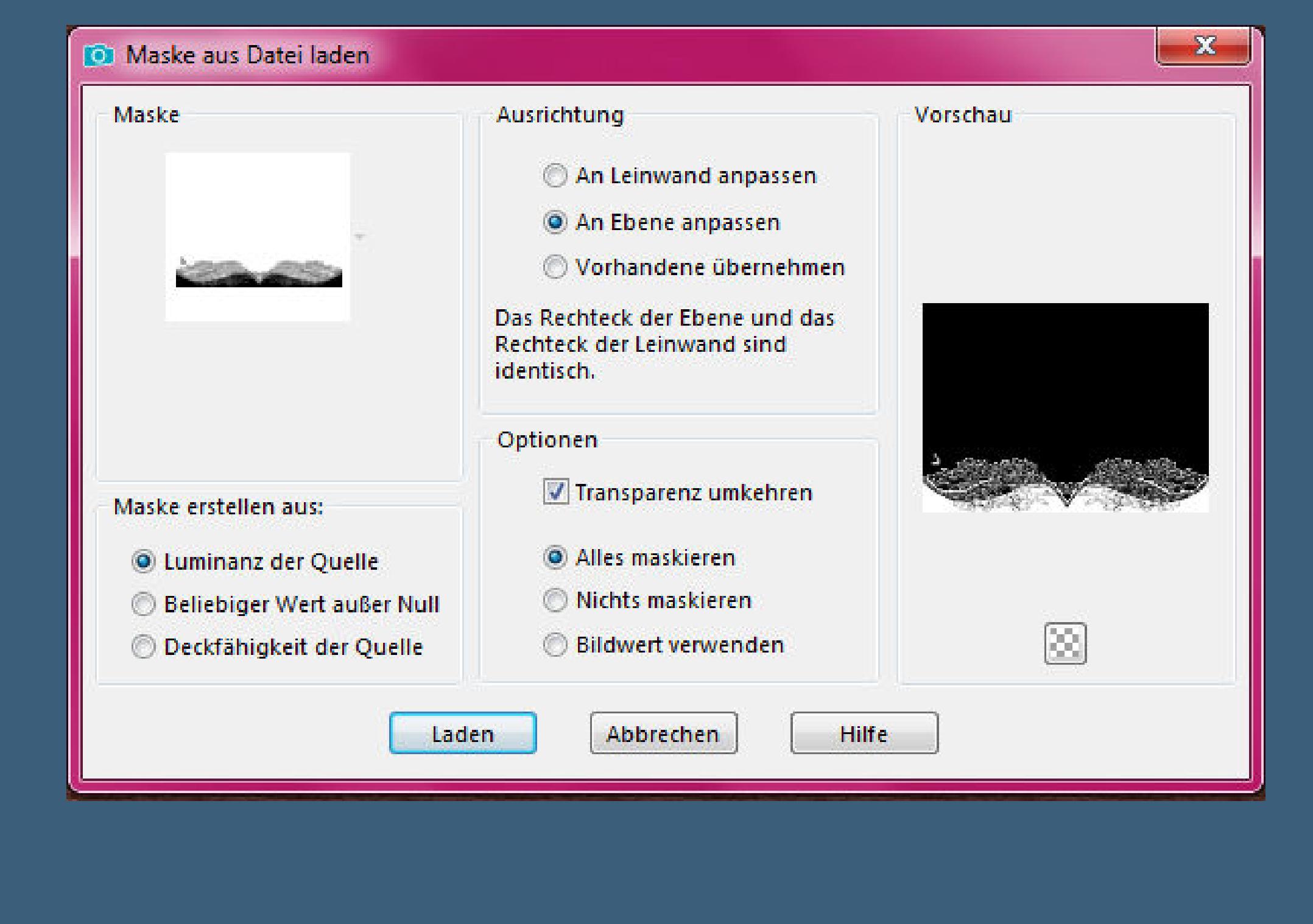

**Punkt 4 Kopiere \*Victorian Die Cut Fan To My Sweetheart by Donna\* oder deinen eigenen Fächer–einfügen auf dein Bild passe evtl.die Größe an–für den Fächer aus dem Material Bild–Frei drehen 20° rechts**

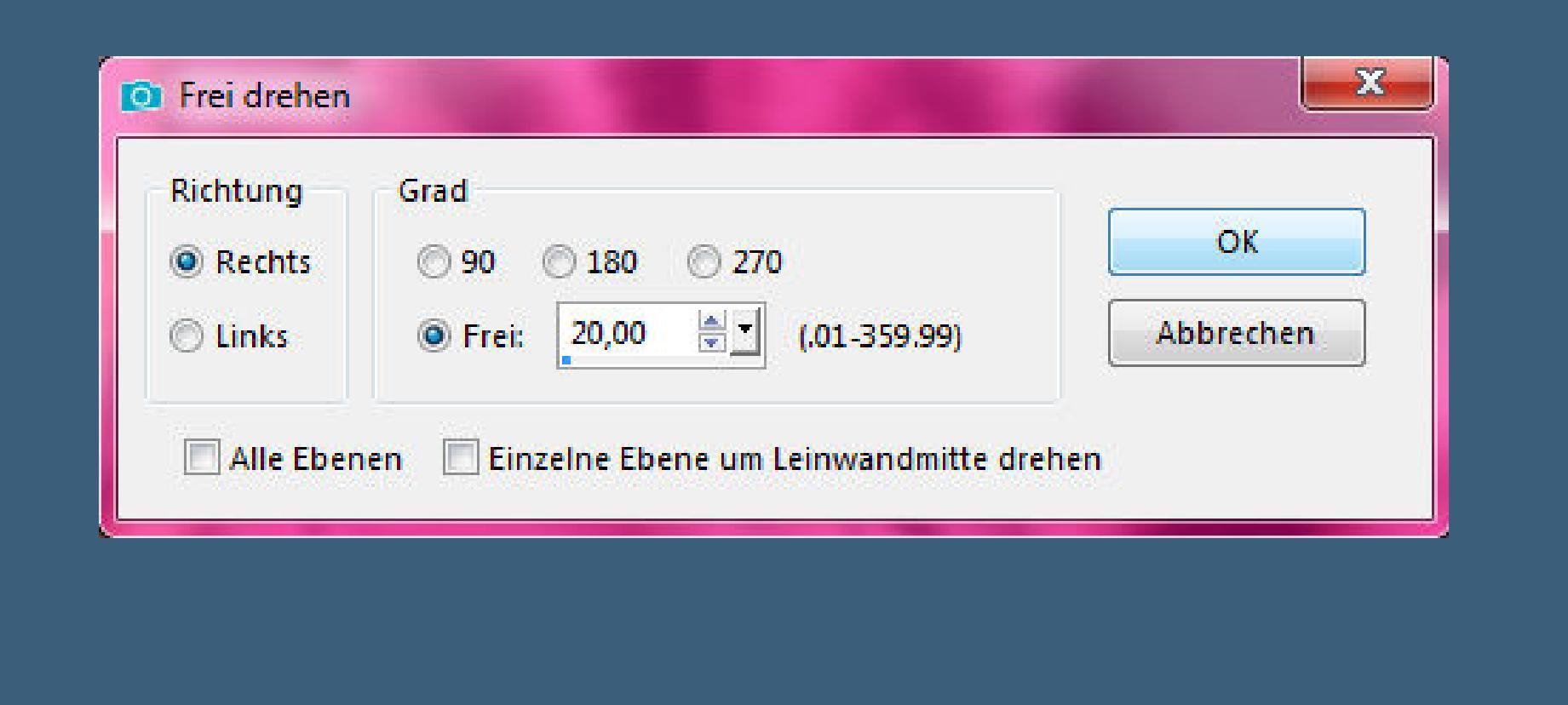

**Schlagschatten wdh. Rand hinzufügen–1 Px helle Farbe**

**Punkt 5 Auswahl alles Rand hinzufügen–5 Px dunkle Farbe Auswahl umkehren** Plugins-dsb flux-Bright Noise wdh. **Schlagschatten wdh. Auswahl alles Rand hinzufügen–40 Px dunkle Farbe Auswahl umkehren**

**Punkt 6 Filters Unlimited–&<Bkg Kaleidoscope – Kaleidoscope 4**

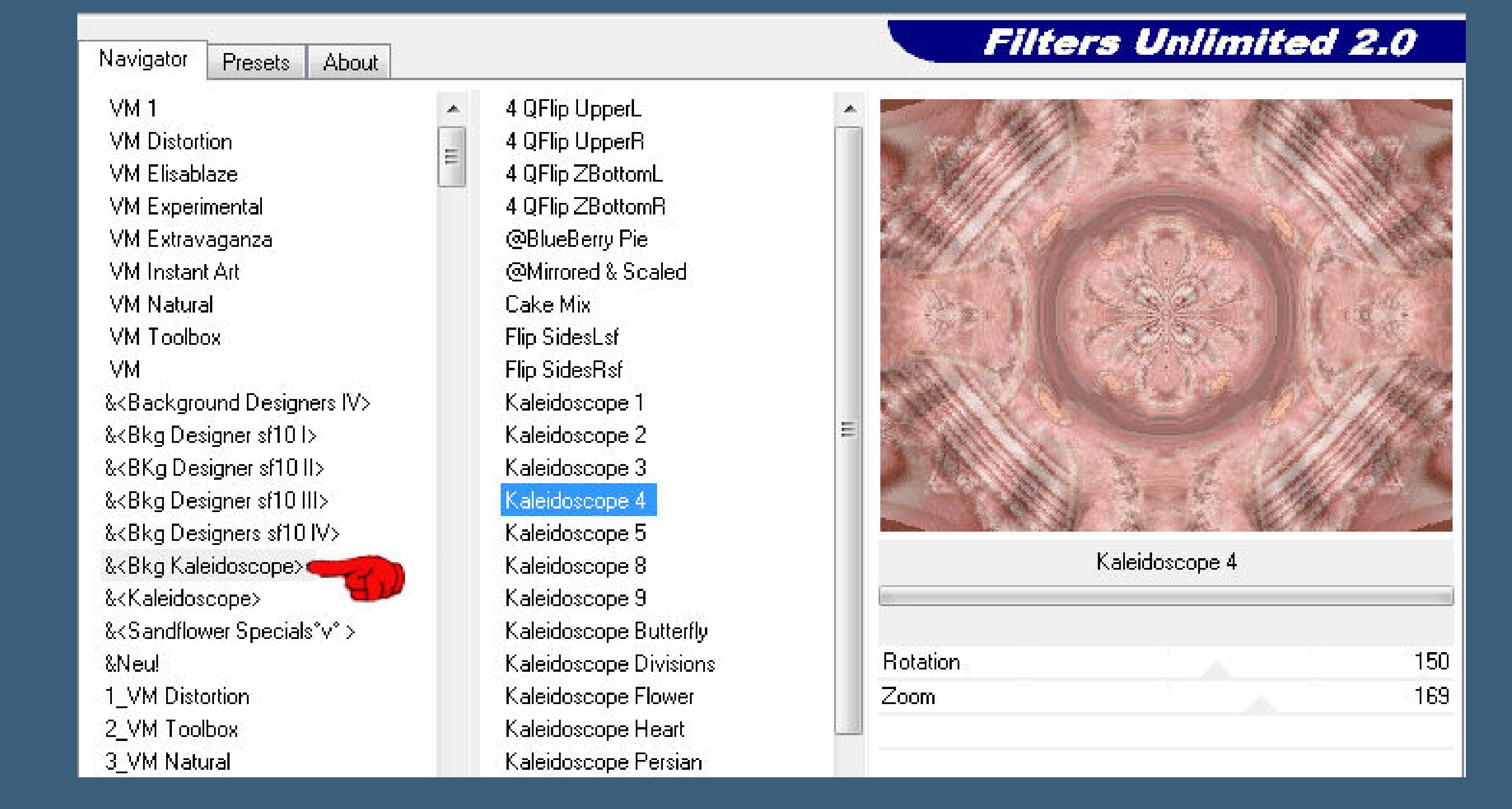

**Einstellen–Helligkeit und Kontrast–Fülllicht/Klarheit**

**CV3** 

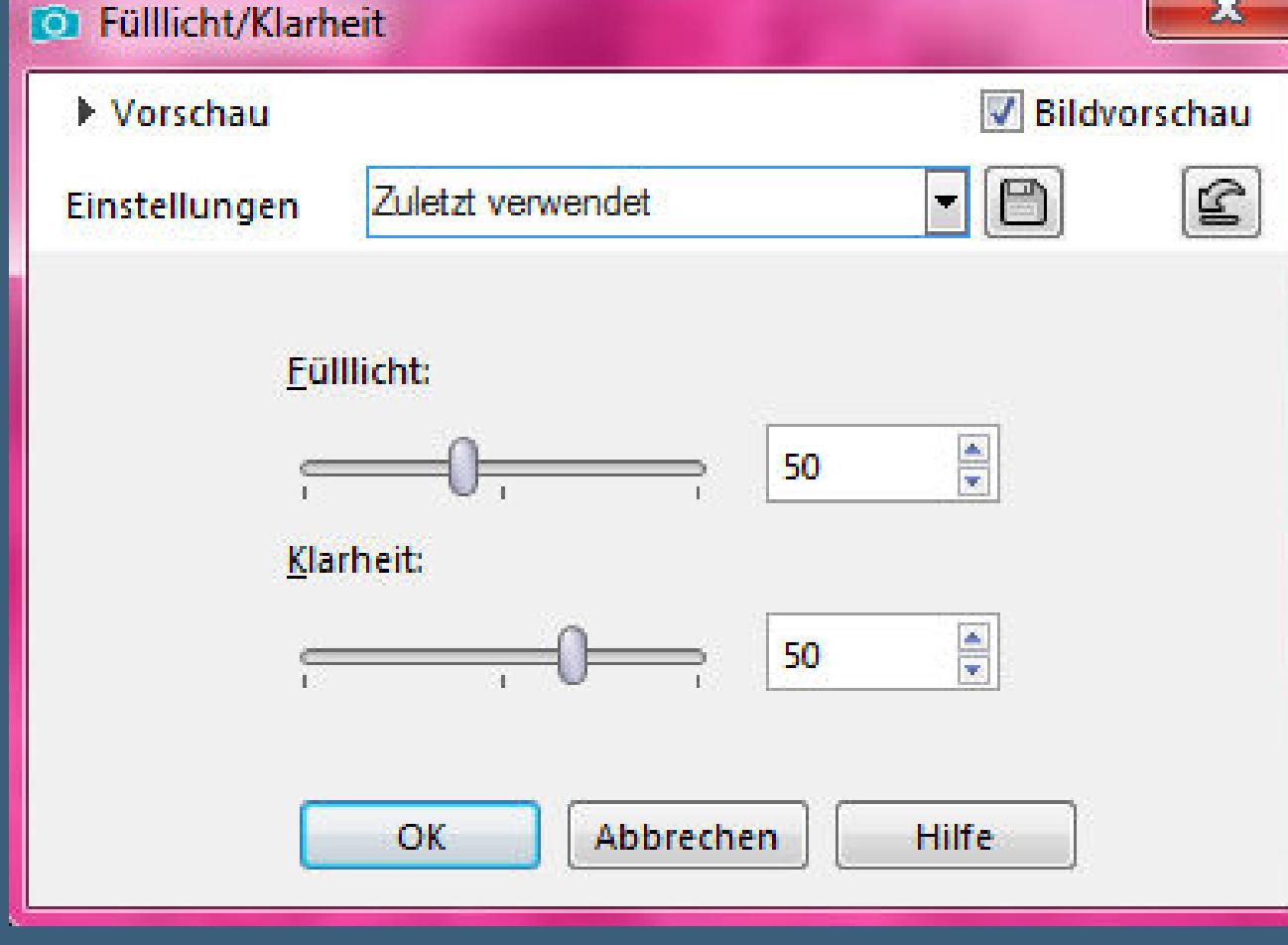

**Eekte–3D Eekte–Innenfase**

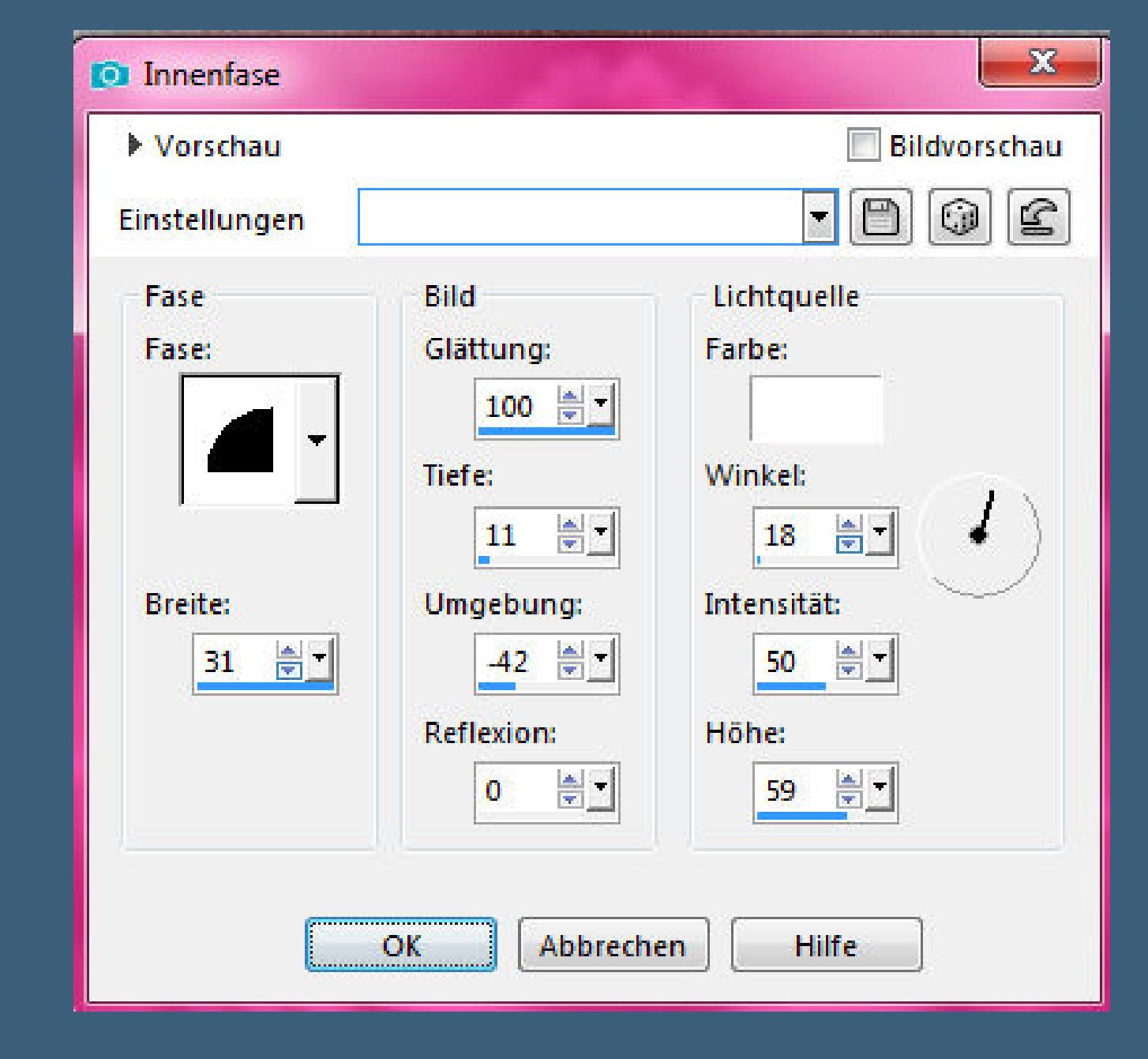

**Auswahl aufheben Rand hinzufügen–1 Px helle Farbe Auswahl alles**

**Punkt 7 Rand hinzufügen–15 Px dunkle Farbe Auswahl umkehren Plugins–dsb ux–Bright Noise wdh. Auswahl alles**

**Rand hinzufügen–40 Px helle Farbe Auswahl umkehren Filters Unlimited–&<Bkg Kaleidoscope – Kaleidoscope 4**

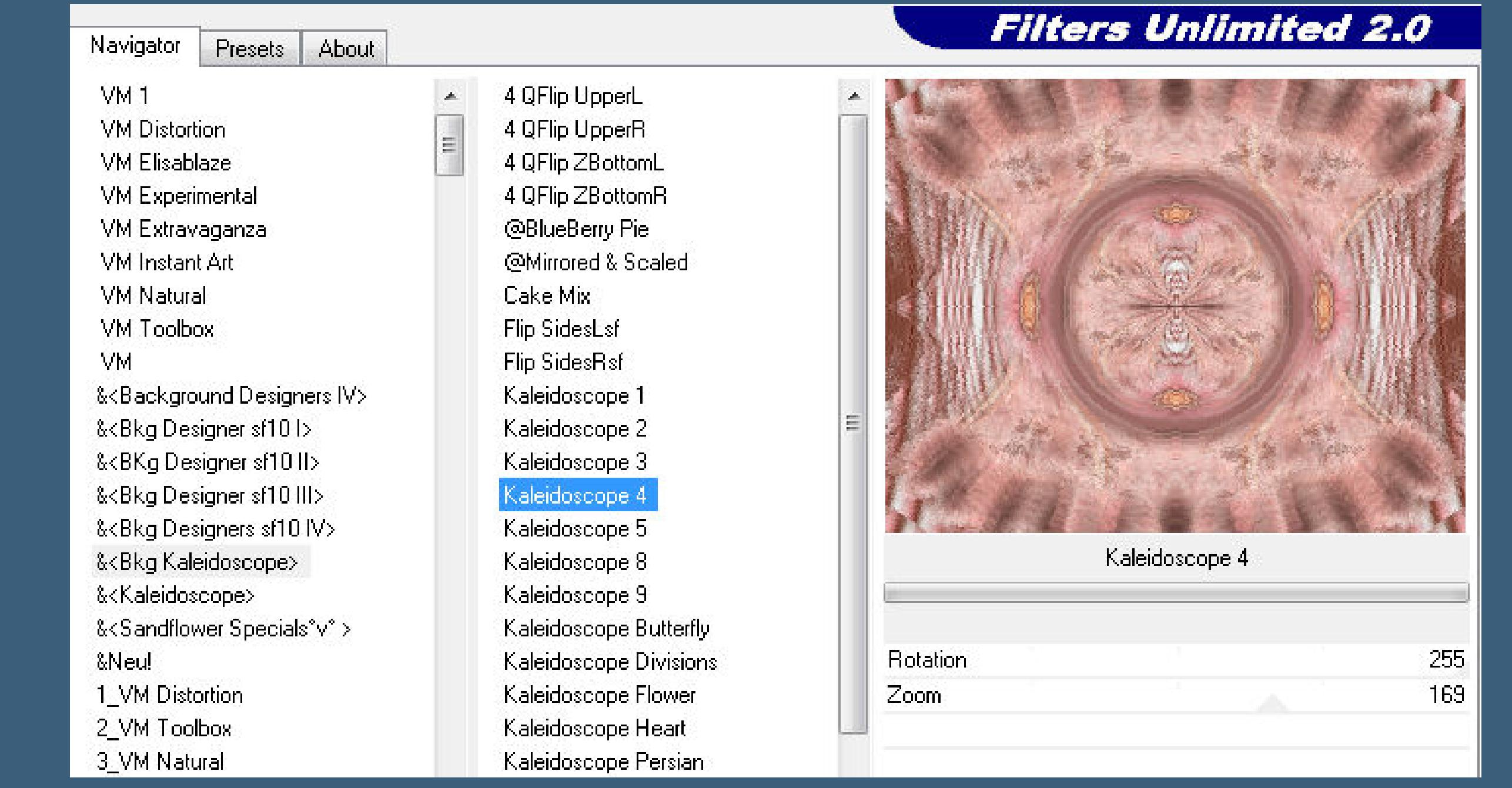

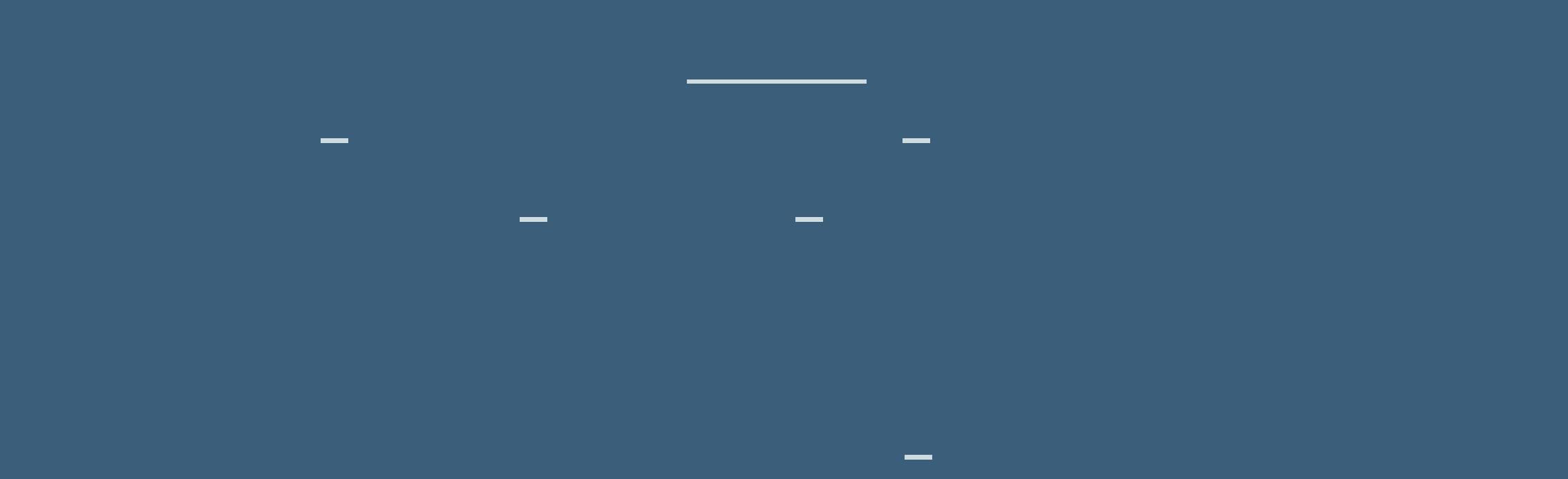

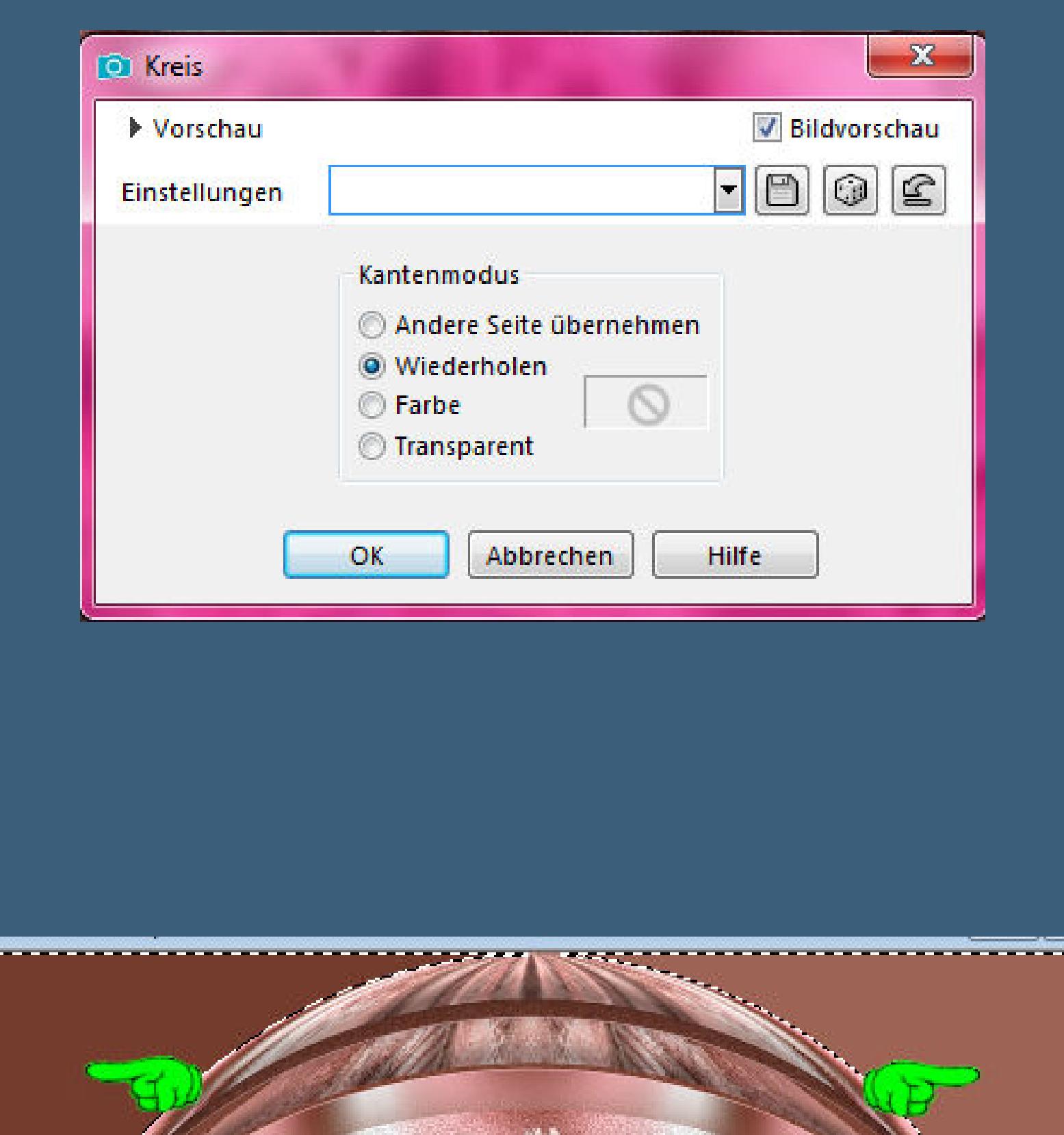

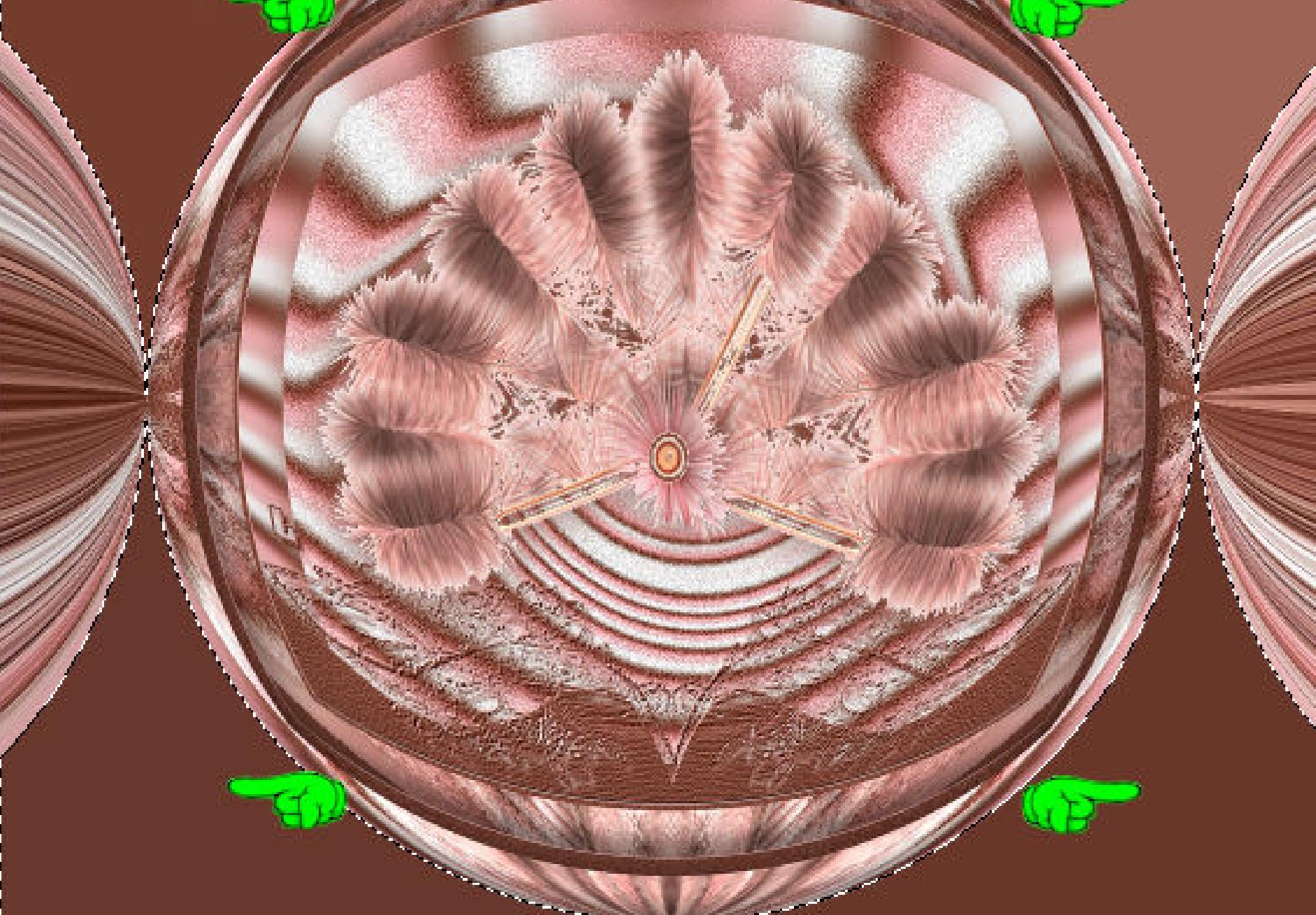

#### **Punkt 9 In Ebene umwandeln–neue Ebene–mit diesem Verlauf füllen**

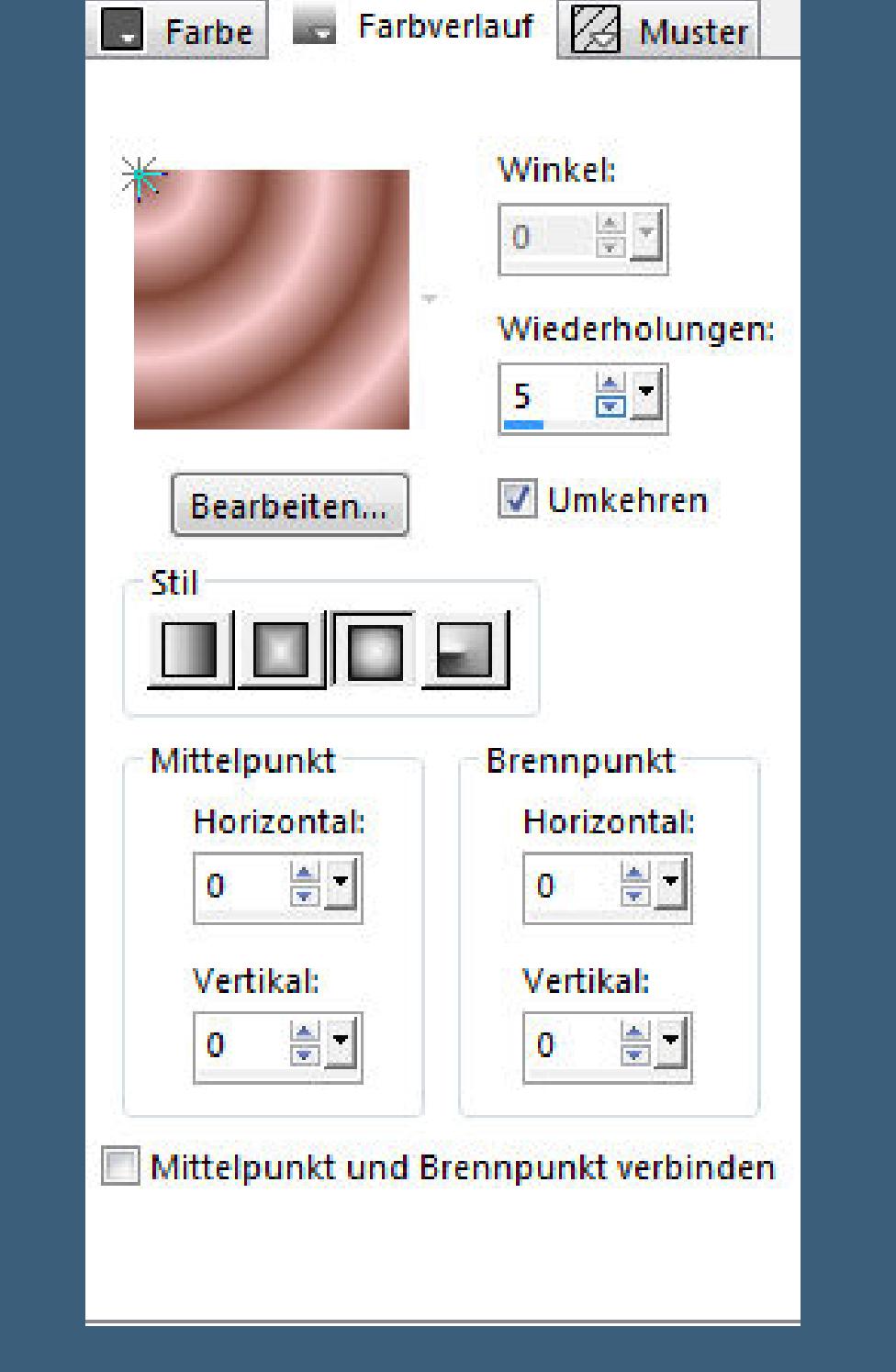

# **Kunsteekte–Halbtonraster**

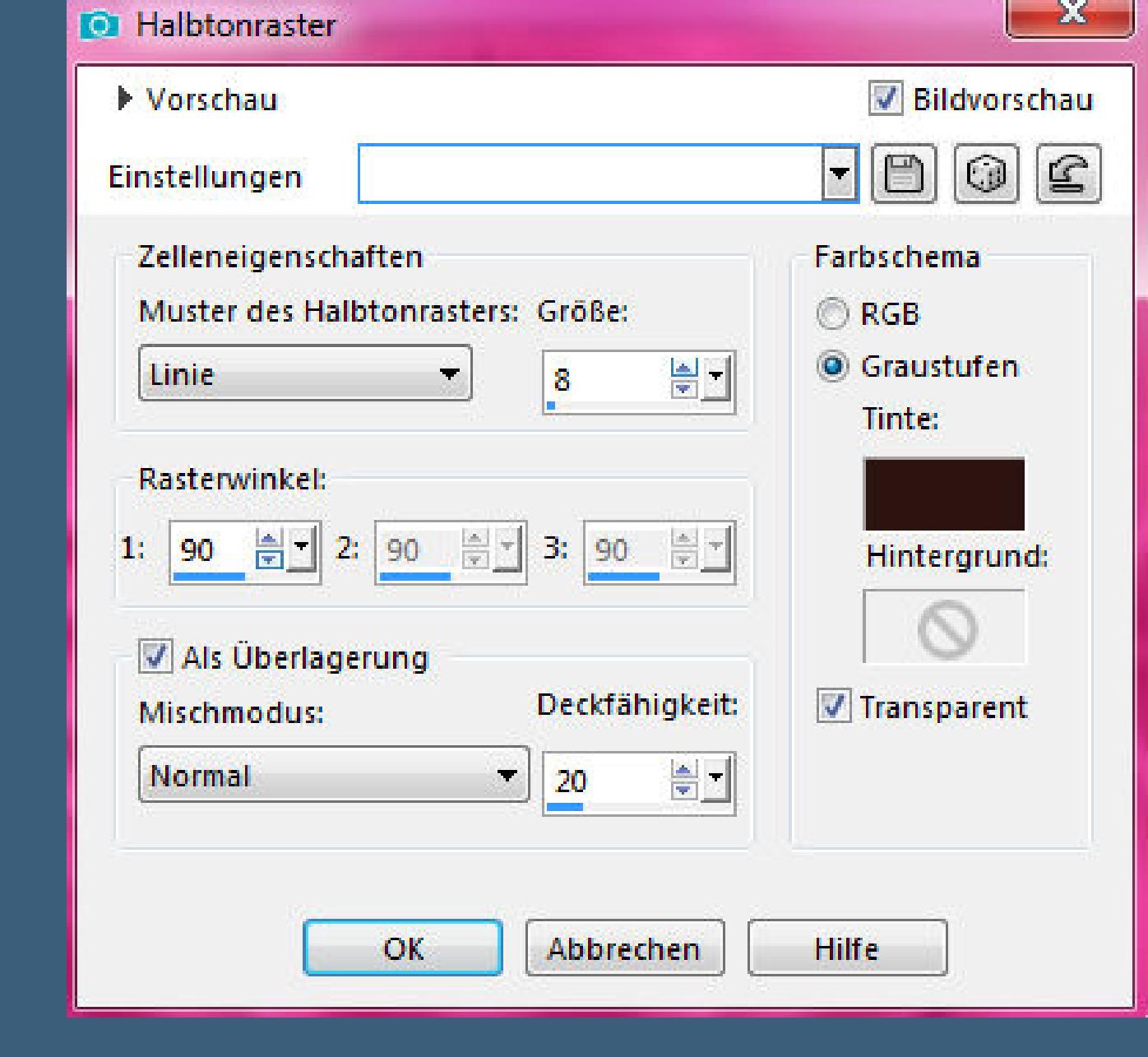

# **Schlagschatten 0/0/75/25**

Alle Ebenen | Einzelne Ebene um Leinwandmitte drehen

**Punkt 10 Rand hinzufügen–1 Px helle Farbe Auswahl alles Rand hinzufügen–10 Px dunkle Farbe Auswahl umkehren Plugins–dsb ux–Bright Noise wdh. Schlagschatten wdh.**

**Auswahl alles**

## **Punkt 11 Rand hinzufügen–50 Px helle Farbe Auswahl umkehren**

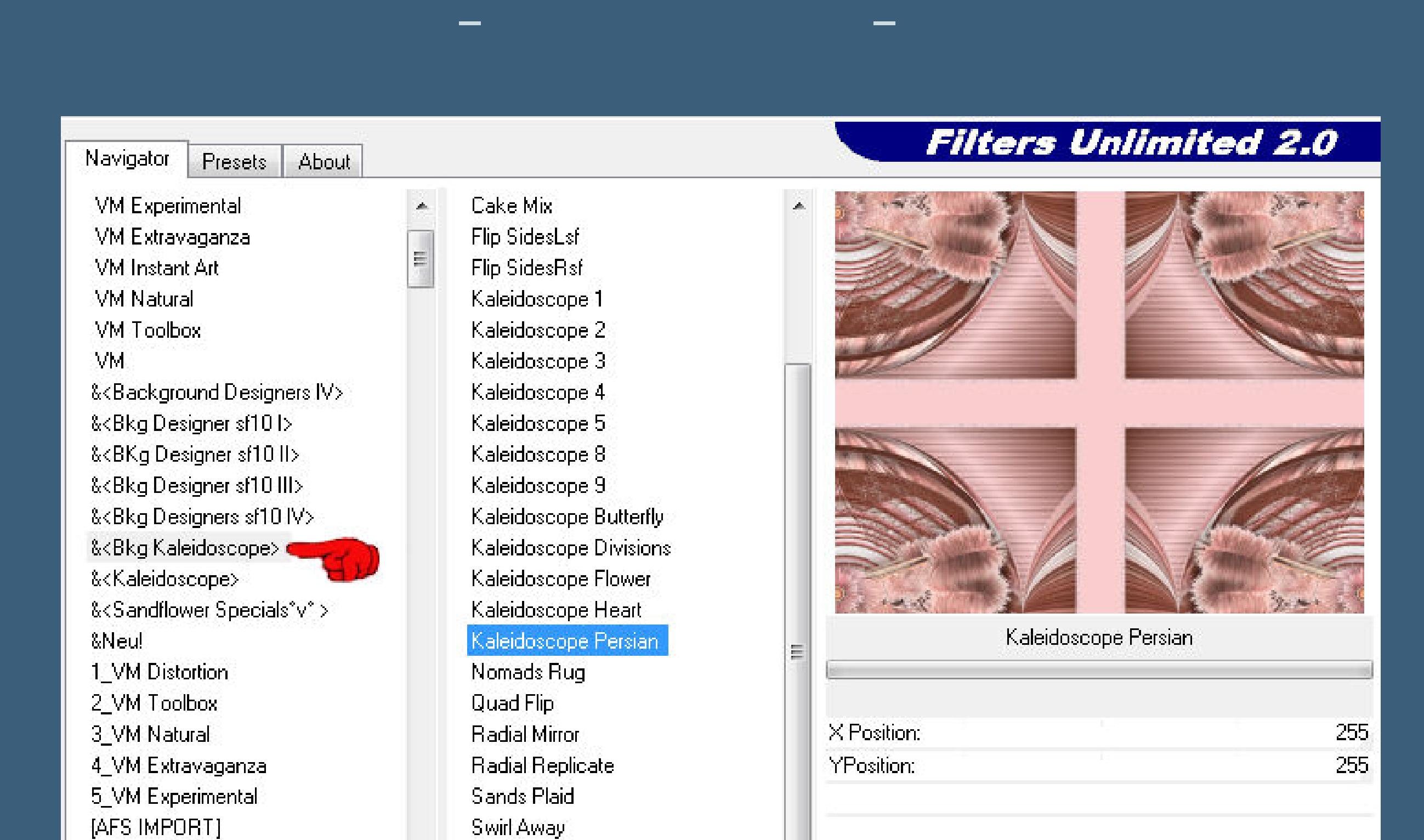

**Eekte–3D Eekte–Innenfase wdh. Auswahl alles Rand hinzufügen–10 Px dunkle Farbe Auswahl umkehren Plugins–dsb ux–Bright Noise wdh. Auswahl aufheben**

[AFS IMPORT]

**Punkt 12 Kopiere \*blue feather\*–einfügen auf dein Bild Bild–frei drehen 20° rechts nach unten schieben–scharfzeichnen kopiere deine Personentube/n–einfügen auf dein Bild passe die Größe an–duplizieren geh aufs Original–Mischmodus Multiplikation Gaußsche Unschärfe mit 10–geh auf die oberste Ebene scharfzeichnen–Schlagschatten wdh. alle Ebenen zusammenfassen–auf 950 Px verkleinern**

**evtl.scharfzeichnen–WZ und Copyright einfügen**

**und als jpg speichern.**

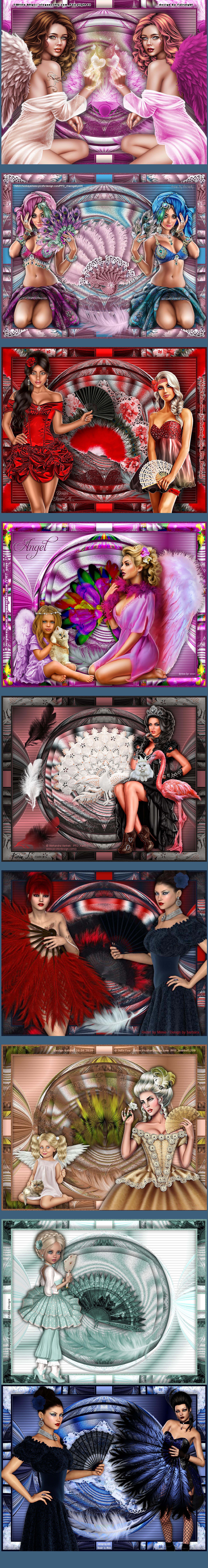